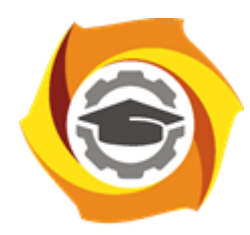

**Негосударственное частное образовательное учреждение высшего образования «Технический университет УГМК»**

## **МЕТОДИЧЕСКИЕ РЕКОМЕНДАЦИИ К ВЫПОЛНЕНИЮ ПРАКТИЧЕСКИХ РАБОТ ПО ДИСЦИПЛИНЕ**

# **ОСНОВЫ АВТОМАТИЗИРОВАННОГО ПРОЕКТИРОВАНИЯ**

**Специальность 21.05.04 Горное дело**

**Cпециализация Подземная разработка рудных месторождений**

**Уровень высшего образования** Специалитет

*(бакалавриат, специалитет, магистратура)*

**Квалификация выпускника** горный инженер (специалист)

Автор - разработчик: Бойков И.С., ст.преподаватель

Рассмотрено на заседании кафедры разработки месторождений полезных ископаемых Одобрено Методическим советом университета 30 июня 2021 г., протокол № 4

> г. Верхняя Пышма 2021

# **Работа 1 Проектирование буровзрывных вееров, создание настроек для бурового станка**

Проектирование скважин БВР на ПГР

Инструменты для проектирования скважин на ПГР

При активации или создании файла *Проектирования буровых вееров*, станет активна лента инструментов

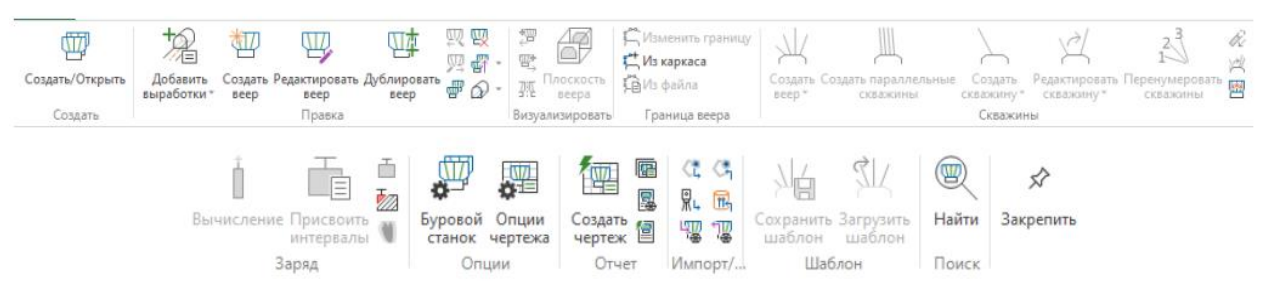

# *Создать/открыть*

Позволяет создать новый или открыть уже имеющийся файл и вывести в просмотр проект буровых вееров.

*Добавить выработки* 

Позволяет добавить выработку (или выработки) в слой проекта вееров.

*Создать веер* 

Создает новый веер, выбрав его местоположение на выработке.

*Редактировать веер* 

Чтобы перейти в режим Редактировать веер. После активации режима Редактирования веера вы можете задать границу веера, редактировать скважины в интерактивном режиме, задать параллельные скважины или веер скважин, изменить нумерацию скважин и параметры заряда.

*Дублировать*

Позволяет скопировать выбранный веер в указанную точку на осевой линии выработки. В режиме Копирования вы можете выбрать точку на любой выработке (включая выработку, на которой расположен исходный веер) в качестве местоположения для нового веера.

*Удалить выбранные объекты проекта вееров*

Используется чтобы удалить выбранный объект, независимо от того, будет это выработка, веер или скважина.

*Отчет по каркасам вееров*

Используйте функцию чтобы создать каркасы, которые будут представлять область взрыва для текущего веера или для всех вееров выбранной выработки. Кроме этого, вы можете получить отчет по тоннажу и содержанию по созданным каркасам.

*Экспорт в IREDES*

Служит чтобы экспортировать Базу данных проектирования вееров в файл IREDES.

*Плоскость веера* 

Позволяет сделать просмотр ортогональным по отношению к плоскости бурового веера.

*Создать или редактировать границу* 

Позволяет создавать или редактировать границы веера. *Создать веер*  Создает веер скважин.

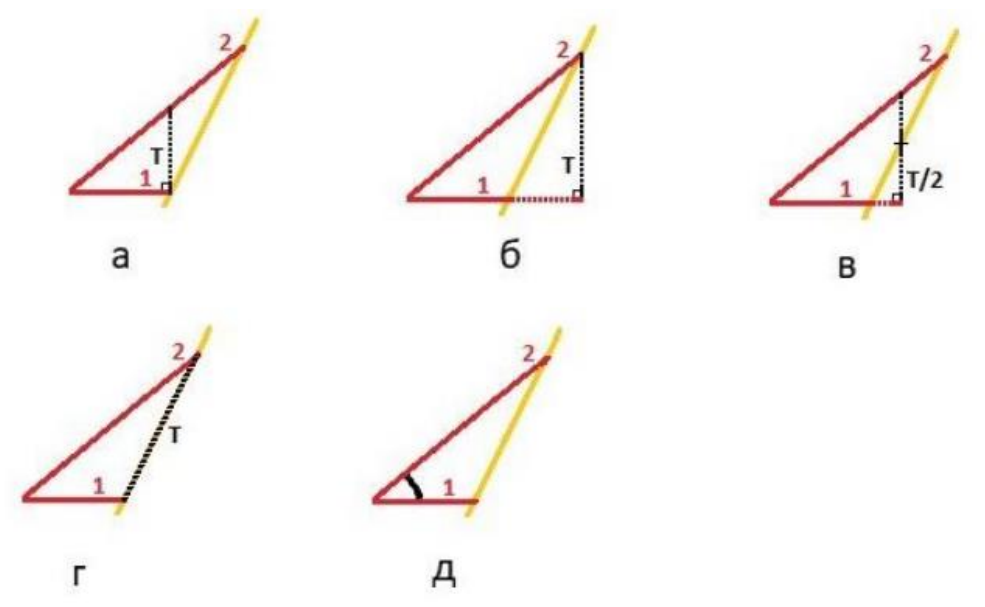

Алгоритмы автоматического построения веера скважин а - TOE INSIDE, б - TOE OUTSIDE, в – TOE MIDDLE, г - BOUNDARY, д – ФИКСИРОВАННЫЙ УГОЛ

*Создать параллельные скважины* 

Создает параллельные скважины.

*Создать скважину* 

Создает скважину под любым углом.

*Редактировать скважину* 

Интерактивное редактирование скважины.

*Перенумеровать скважину* 

Позволяет перенумеровать скважины.

*Вычисление* 

Использует метод расчета заряда и применить его к заряду и забойке.

*Присвоить интервалы*

Указывает интервалы зарядки и забойки скважин.

*Зона исключения заряда* 

Функция автозаряда с использованием каркасов или полигонов для определения зон заряжания.

*Подготовка данных*

Перед началом проектных работ Вам понадобится, осевая линия выработки и соответствующий каркас выработки. В идеале необходимо использовать фактические данные по выработке, но на практике подойдут и созданные в Micromine проектный каркас выработки и осевая линия.

Часто у инженера есть только фактический каркас горной выработки, и поэтому осевую линию необходимо создать.

## **Работа 2 Создание осевой линии по фактическому каркасу горной выработки**

1. Загрузите Сохранённый вид Проектирование БВР на ПГР

2. Перейдите **Проектирование ПГР | Боковые стенки | Осевая линия по выработке**. В качестве файла ввода укажите **Каркас выработки**, выберите **Тип** - *Фактические горные выработки*, **Имя** – *Буровой штрек* на выводе напишите *Осевая линия бурового штрека*. Выберите эту опцию **Выпрямление** (удалить точки), чтобы выпрямить опорную линию, удалив точки.

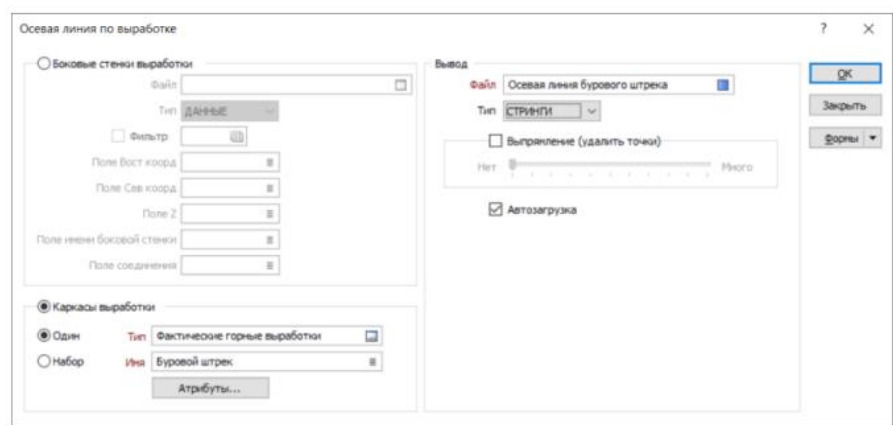

3. Выберите опцию **Автозагрузка** и нажмите ОК. Создастся осевая линия.

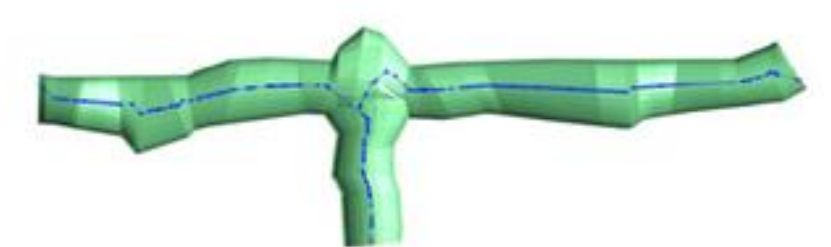

4. Отредактируйте полученный стринг.

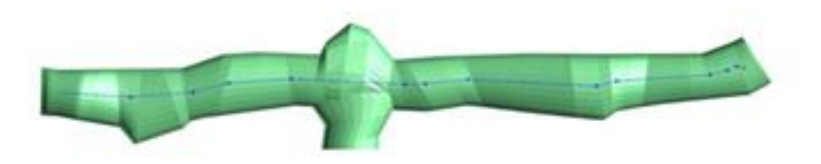

Осевая линия служит отсчетом для задания точки поворота стрелы бурового станка, при необходимости Вы можете поднять осевую линию на заданную высоту от почвы (высота стоянки бурового оборудования), используя функцию **Файл | Изменить данные | Вычисление| Вычислить**.

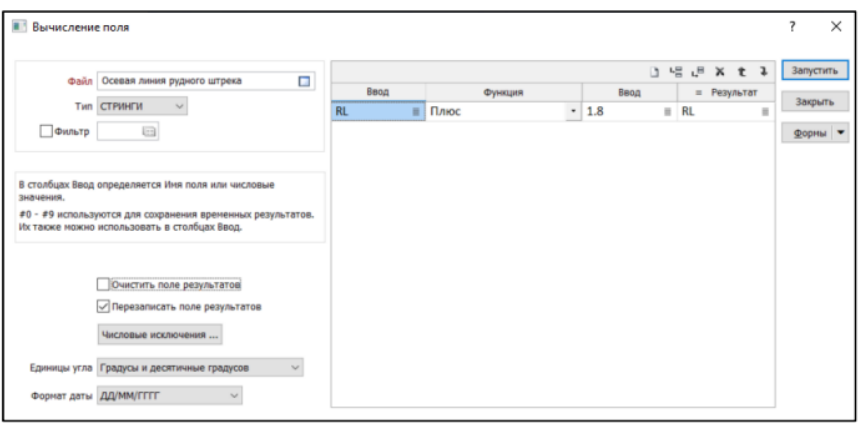

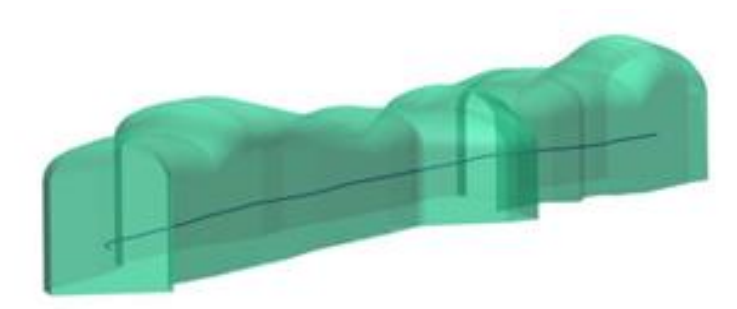

#### **Создание базы данных буровых вееров**

Проект буровзрывных вееров в Micromine сохраняется в базу данных проектирования вееров (\*.MMRDF). Данные проекта создаются, отображаются и изменяются через форму **Проектирование вееров** в Визексе. Обычно каждой выработке соответствует отдельная база данных буровзрывных вееров.

Выберите инструмент Добавить выработку или Добавить выработку (Интерактивно) для того, чтобы указать файл стрингов и соответствующую каркасную модель одной или нескольких выработок для добавления их в базу данных \*.mmrdf. Каждый стринг в указанном файле расценивается в качестве отдельной выработки. Имя каркаса выработки должно совпадать с информацией, записанной в Поле имени выработки в стринг файле.

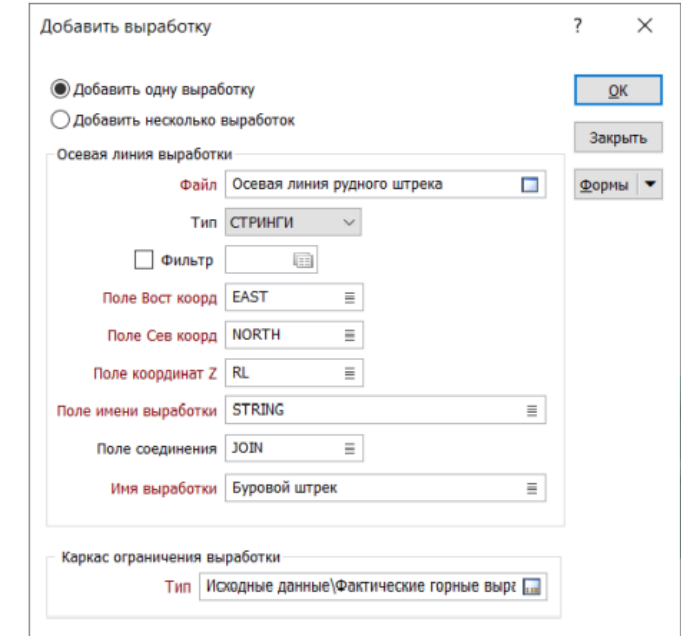

Создание базы данных буровых вееров

1. Дважды нажмите **Проектирование вееров** в окне форм визекса или выберите из списка активных слоев **[Новый] Проектирование буровых вееров…** Появится окно Проектирование вееров.

2. На вкладке **Данные ввода** в поле **База данных** введите Буровой штрек-1(горизонт -235)

3. На вкладке **Веер** для **Границы веера** выберите синий цвет и толщину линии 0.6 мм.

4. На вкладке **Скважины** укажите **Толщину линий** 0.4 мм, **Цвет недозаряда** выберите черный, поставьте галочки **Показывать номера скважин** и **Всегда показывать скважины**.

5. Нажмите ОК, чтобы создать базу данных вееров.

Слой *Без имени (Буровой штрек-1(горизонт -235))* станет активным, у Вас появится панель проектирования буровых вееров.

6. Сохраните форму слою *Без имени (Буровой штрек-1(горизонт -235)).* В заголовке напишите *Буровой штрек-1(горизонт -235)*

Интерактивное добавление одной или нескольких очистных выработок в файл проектирования

1. Убедитесь, что следующие слой загружены в Визекс:

✓ Стринг файл- Осевая линия бурового штрека.STR

✓ Каркас- Буровой штрек

✓ Слой проектирования буровзрывных вееров Буровой штрек-1(горизонт -235) - активный слой

2. В свойствах осевой линии в поле **STRING** напишите имя каркаса **Буровой штрек** или скопируйте их свойств каркаса *Буровой штрек*

3. Выберите инструмент **Добавить выработку(интерактивно)**

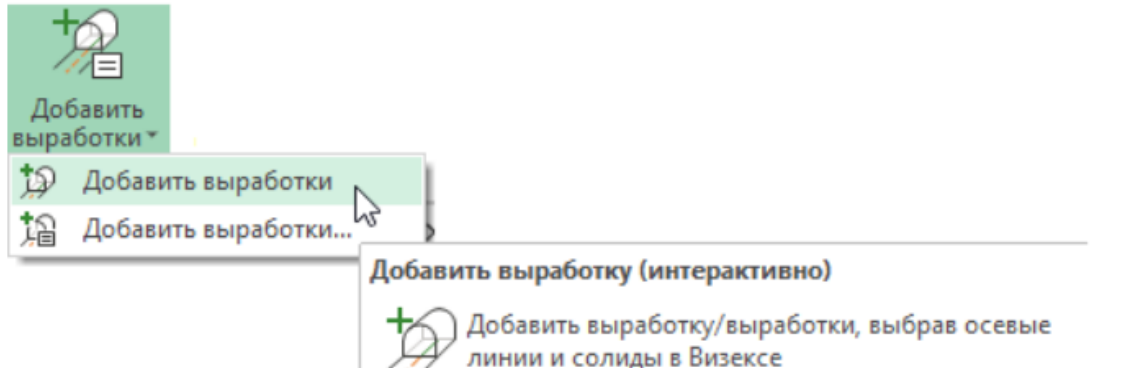

4. Следуйте инструкциям Помощника выбора.

Если каркас имя выработки не соответствует выбранном стрингу (информации в поле STRING), появится окно с сообщение об ошибке, через данное окно Вы сможете создать каркас выработки по осевой линии нажав Да.

5. Отключите все слои кроме Буровой штрек-1(горизонт -235). Убедитесь, что осевая линия и каркас были добавленный в базу данных проектирования вееров.

6. Сохраните слой базы данных проектирования вееров.

**Добавление одной или нескольких очистных выработок в файл проектирования вееров через окно Добавить выработку** 

1. Выберите инструмент **Проект вееров/Правка/Добавить выработку**

2. В отрывшемся окне выберите стринг файл осевой линий Осевая линия бурового штрека и тип каркаса *Фактические горные выработки*, содержащий каркас выработки. Нажмите ОК.

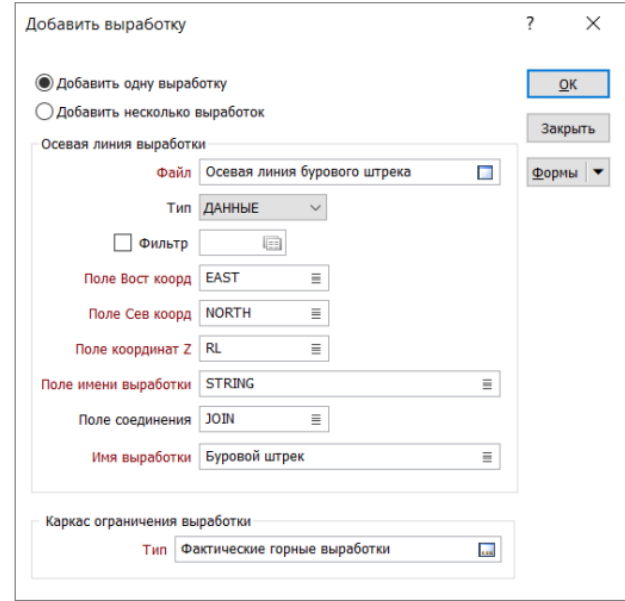

3. Целью этого упражнения было показать способ добавления выработки по средствам заполнения диалогового окна, поэтому нажмите ОК в окне с сообщением об ошибке, а затем закройте окно Добавить выработку.

# **Работа 3 Определение профиля выработки по отрезной щели**

1. Сделайте вид в плане, два раза кликните левой кнопкой мыши по слою проектирования вееров *Буровой штрек-1(горизонт -235)*, на вкладке **Каркас выработки** выберите режим просмотра **2D Силуэт (обрезанный)**

2. Определяем точку положение бурового станка на осевой линии, Вы можете использовать дополнительный построения для определения данной точки. Далее используем инструмент **Создать новый веер**, выбираем определенную ранее точку положение бурового станка на осевой линии.

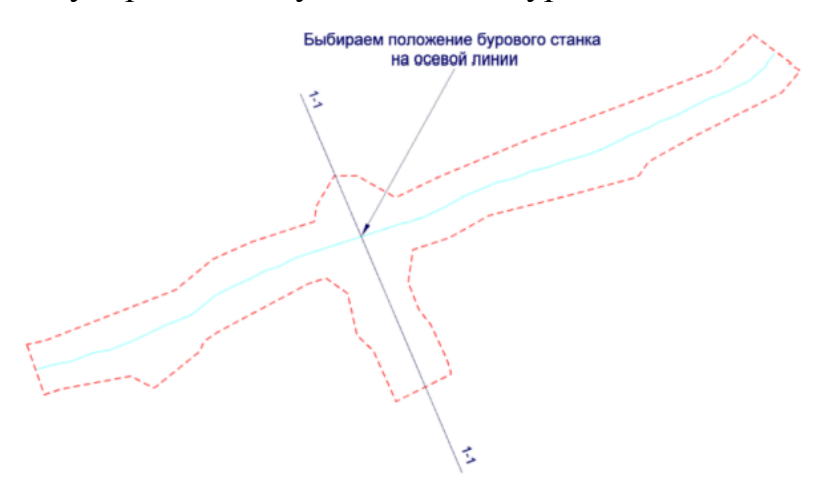

3. После выбора точки появится сечение горной выработки, по умолчанию сечение задается перпендикулярно осевой линии, чтобы поменять направление сечения, необходимо изменить **Азимут** в свойствах сечения. Обратите внимание азимут задаётся по направлению выработки. Укажем *азимут 67*.

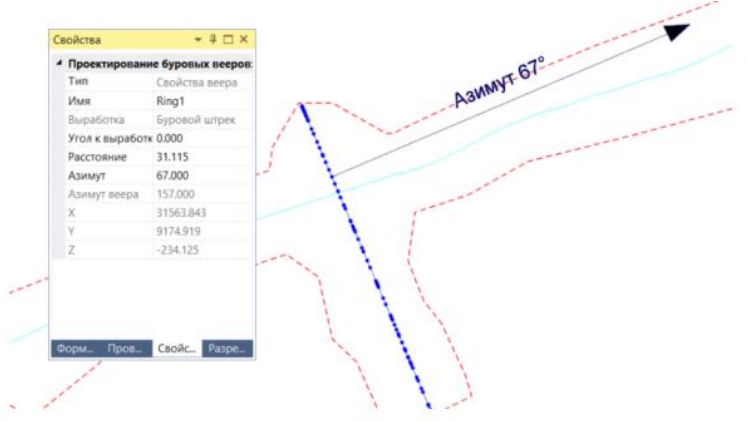

#### **Создание каркаса отрезного восстающего**

Каркас отрезного восстающего Вы можете создать, используя функции Каркас из осевой линии, которую Вы изучили в предыдущей главе **Проектирование подземных горных** выработок, либо использовать следующий подход

1. Убедитесь, что следующие слои загружены в Визекс:

✓ Слой проектирования буровзрывных вееров Б*уровой штрек-1(горизонт -235)* - **активный слой** 

✓ Каркас - *Рудное тело(северное)*, режим просмотра выбран **Автоматический.**

2. Перейдите в режим редактирования бурового веера для этого выберите сечение и нажмите инструмент **Редактировать веер**. Вид изменится на ортогональный в плоскости выбранного веера.

Данный режим можно **включать/выключать**, чтобы перейти в стандартный режим Визекса отключите режим редактирования. Если Вы повернули плоскость веера в режиме редактирования, нажмите инструмент **Сделать просмотр ортогональным в плоскости бурового веера**.

3. Используя инструмент **Новый стринг** отрисуйте отрезной восстающий

4. Перейдите в вид в **Плане**, далее выделите полученный стринг, нажмите правой кнопкой мыши и в контекстном меню выберите **Копировать/переместить стринги**

Копируем стринг по азимуту 67 град и расстоянию 1.5м и -1.5м.

5. Объединяем полученные три стринга в единый каркас используя инструмент Построить **каркас**. Закрываем незамкнутые срезы инструментом **Закрыть незамкнутые срезы**.

6. Сохраняем полученный каркас, для это нажимаем на слой **Без имени (Новый каркас)** правой кнопкой мыши и выбираем **Сохранить как**, далее создаем тип **Проектные горные выработки**, а имя пишем **Отрезной восстающий**.

7. Сохраняем форму указывая в заголовке **Отрезной восстающий**

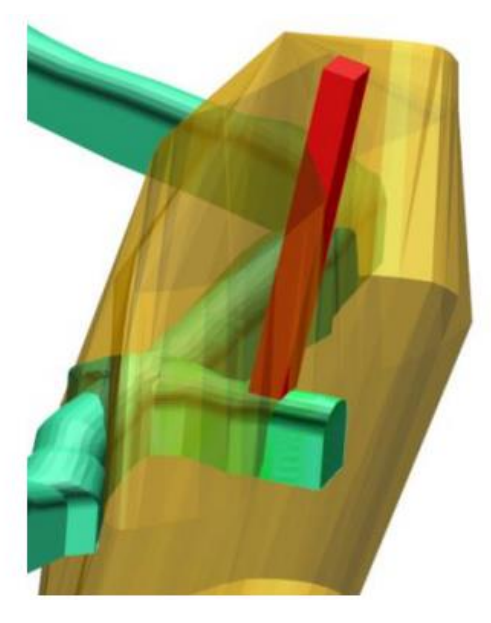

8. Удаляем слой стрингов Без имени (Без имению.STR)

# **Работа 4 Ручное проектирование границ отбойки**

Как правило границы веера соответствуют границам рудного тела или каркасу проектной камеры. Чтобы добавить или изменить любые атрибуты конкретного веера необходимо перейти в режим **Редактирования бурового веера**.

В режиме редактирования бурового веера станут доступны инструменты **Создания или изменения границы веера и Редактирована предыдущего/следующего веера**. Инструмент Создания или изменения границы веера может быть использован для проектирования границы выбранного веера. Или Вы можете выбрать файл, содержащий контур границ веера.

1. Убедитесь, что следующие слои загружены в Визекс:

✓ Слой проектирования буровзрывных вееров *Буровой штрек-1(горизонт -235)* - **активный слой**

✓ Каркас - Рудное тело(северное), режим просмотра выбран **Автоматический**.

✓ Каркас - Отрезной восстающий, режим просмотра выбран **Автоматический**.

2. Перейдите в режим редактирования бурового веера для этого выберите сечение и нажмите инструмент **Редактировать веер**. Вид изменится на ортогональный плоскости выбранного веера.

3. Выберите инструмент **Создать или редактировать границу веера**. Если инструмент не активен, то убедитесь, что Вы в режиме редактирования веера.

4. Выберите режим привязки **Привязать к объекту**.

5. Используя курсор мыши оцифруйте границу отбойки основываясь на границах рудного тела и отрезного восстающего, а также сечения выработки.

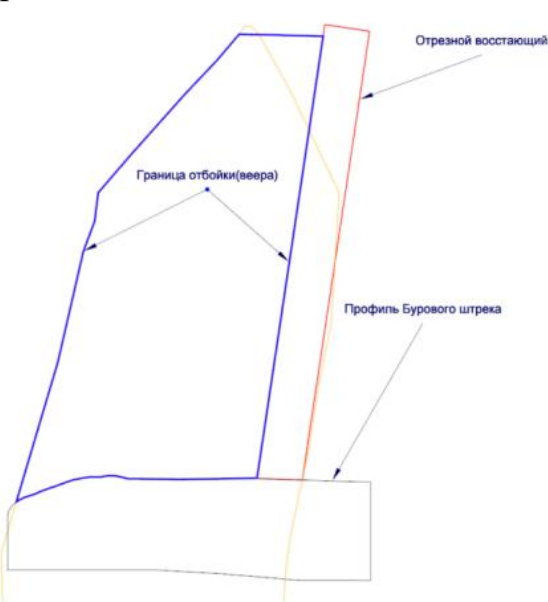

**Работа 5 Настройка параметров буровой установки**

С помощью инструмента **Буровой станок** можно изменить форму бурового станка, можно указать файл, который содержит форму бурового станка или просто задать радиус. Форма бурового станка или параметры точки поворота стрелы будут использоваться для определения позиции бурового станка и вращения стрелы в пределах выработки. Буровой станок будет отображаться пунктирными линиями, если выбранная позиция бурового станка недоступна, в противном случае будет отображаться сплошными линиями

Используйте **предел смещения точки поворота стрелы**, чтобы указать максимальное смещение от первоначального положения. Вы можете использовать клавиатуру для того, чтобы переместить вращающуюся часть станка при проектировании новых скважин. Стрелки **Вверх и Вниз** перемещают выбранный стринг в положительном или отрицательном направлении вдоль оси Y. Стрелки **Вправо и Влево** перемещают выбранный стринг в положительном или отрицательном направлении вдоль оси X.

Клавиша **CTRL** может использоваться в комбинации с клавишами стрелок, чтобы изменить шаг перемещения следующим образом:

• **CTRL** - данные перемещаются на шаг / множитель шага перемещения.

По умолчанию шаг перемещения равен 1,0. Множитель шага перемещения по умолчанию равен 10.

Например, если шаг перемещения установлен на 1, а множитель шага перемещения установлен на 10, с помощью клавиш направления (стрелок) вы переместите вращающуюся часть станка на 1, а используя клавишу **CTRL+ клавишу направления**, вы переместите ее на 0,1.

Используйте опцию **Подписать расстояние до выработки**, что подписать расстояния между ограничительной рамкой станка и/или точкой поворота станка.

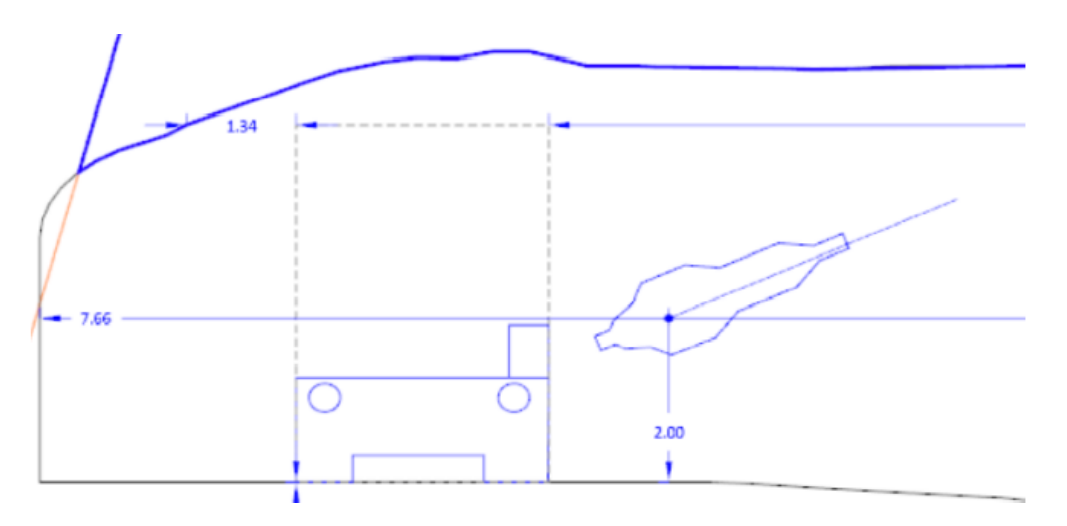

Вкладка **Углы скважин** позволяет настроить как угол скважин определяется и измеряется при создании скважины. Также Вы можете задать **корректировку точности углов**, укажите 0 чтобы, например, округлять значения углов до целых.

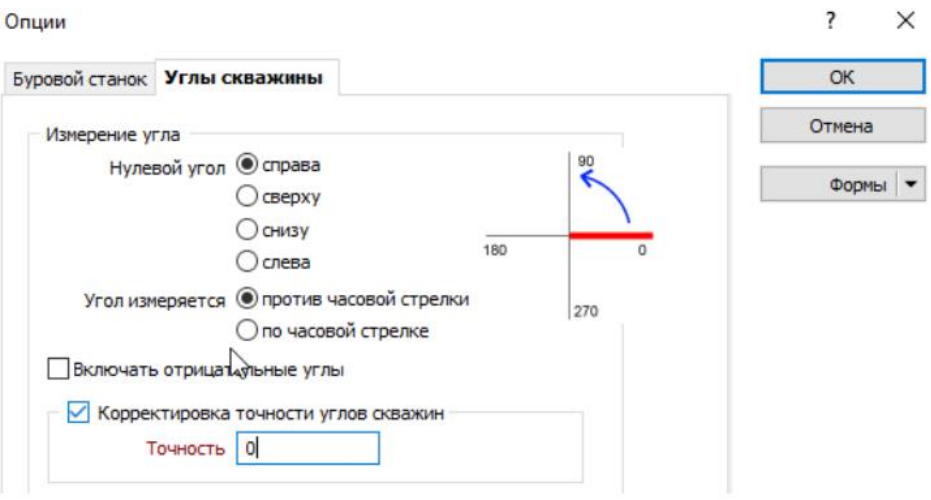

## **Настройка параметров буровой установки**

1. Выберите инструмент **Опции проектирования буровых вееров** на панели **Проектирование буровых вееров**. На вкладке **Буровой станок** выберите опцию **Профиль бурового станка** и выберите *Буровой станок.STR* в поле **Файл**.

2. Введите 2 в поле **Смещение по Y**.

3. Укажите динамические расстояния:

### **Высота от подошвы 2м**

**Ограничение расстояния до левой стенки 1м** 

**Ограничение расстояния до правой стенки 1м** 

4. Поставьте галочки **Ограничительная рамка и Точка поворота**

5. На вкладке **Углы скважин** укажите **корректировку точности углов** равную 0.

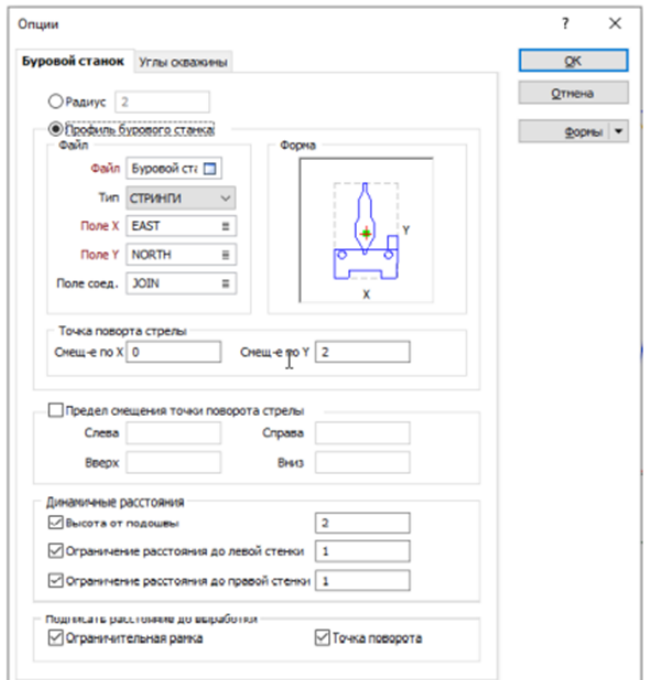

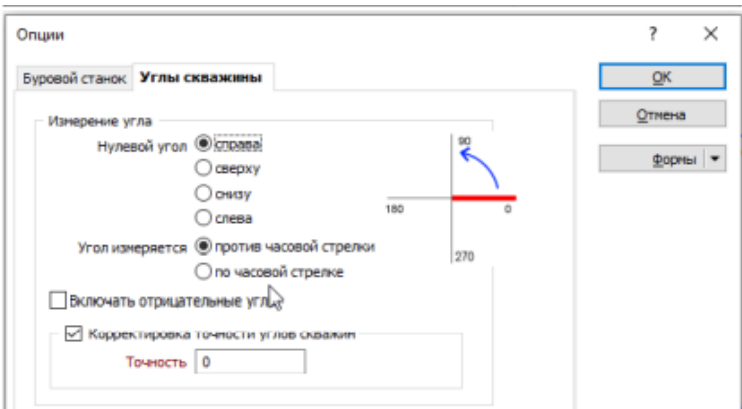

#### **Работа 6 Проектирование скважин по отрезной щели**

Инструменты проектирования буровзрывных скважин доступны в режиме **Редактирования бурового веера** (но не когда активен режим **Создать или изменить границы веера**). Вы можете использовать данные инструменты, чтобы определить веер скважин и добавить параллельные или одиночные скважины. Эти инструменты могут также использоваться для редактирования существующих скважин.

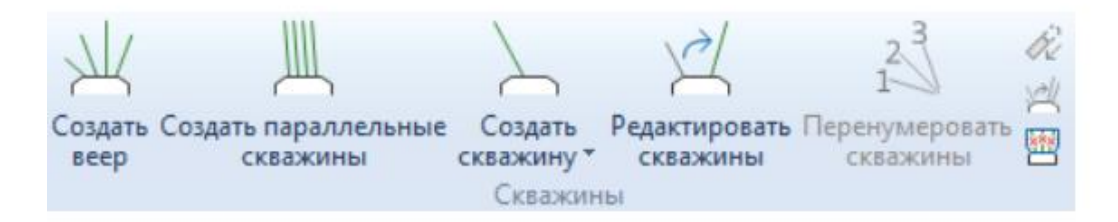

1. Убедитесь, что Вы находитесь в режиме **Редактировать веер**

2. Выберите инструмент **Задать параллельные скважины**. Появится контур бурового станка поверх курсора мыши, а также строка состояния.

3. Переместите курсор мыши в доступное место в пределах контура выработки и нажмите левой кнопкой мыши, чтобы задать положение бурового станка и точки поворота.

4. Используйте стрелки **Вправо и Влево**, чтобы перемещать стрелу боровой установки, зажмите **CTRL**, чтобы уменьшить шаг перемещения.

5. Задайте угол скважин и прямоугольную рамку, в пределах которых будут спроектированы скважины. Нажмите левую кнопку мыши.

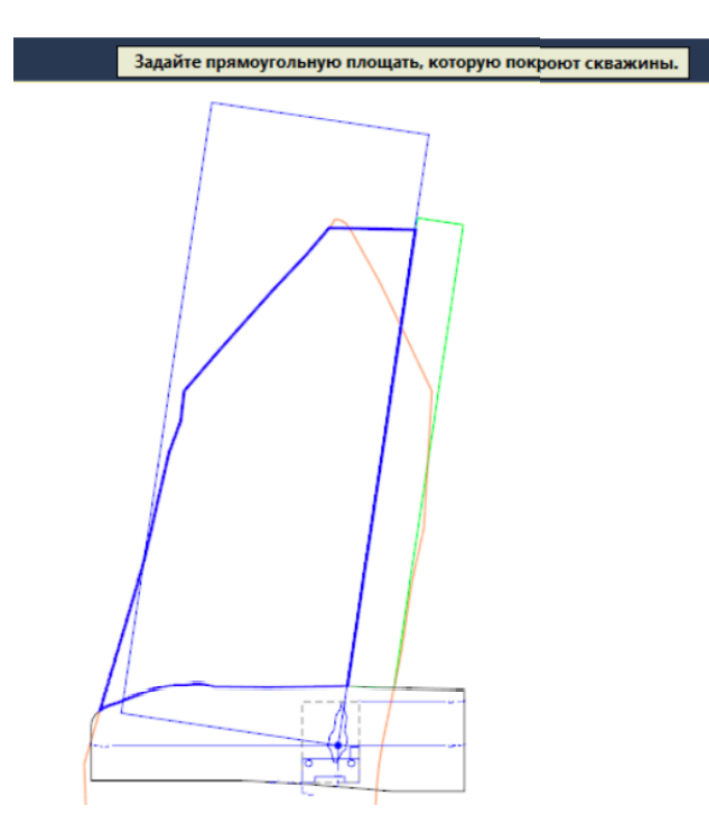

6. В появившемся окне укажите параметры бурения, исходная точка поворота стрелы, будет определенная автоматически, укажите тип и плотность взрывчатки. Используйте предпросмотр, чтобы посмотреть, как будут располагаться скважины, при необходимости поменяйте параметры бурения и исходную точку поворота стрелы.

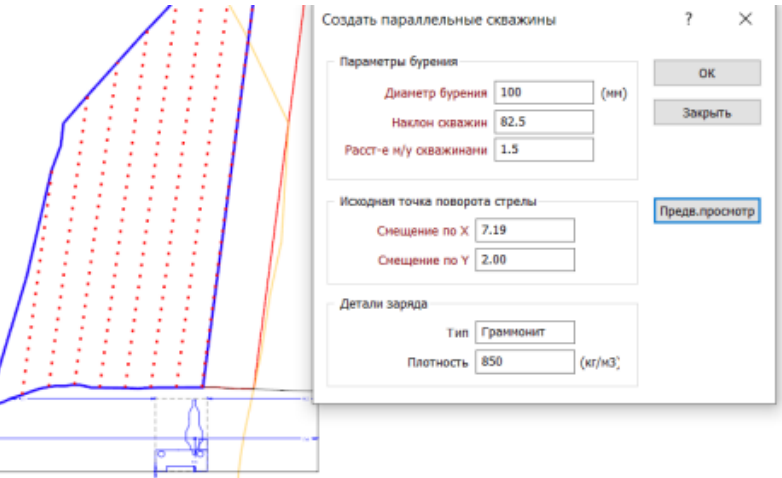

7. Нажмите ОК. Удалите крайнюю правую скважину.

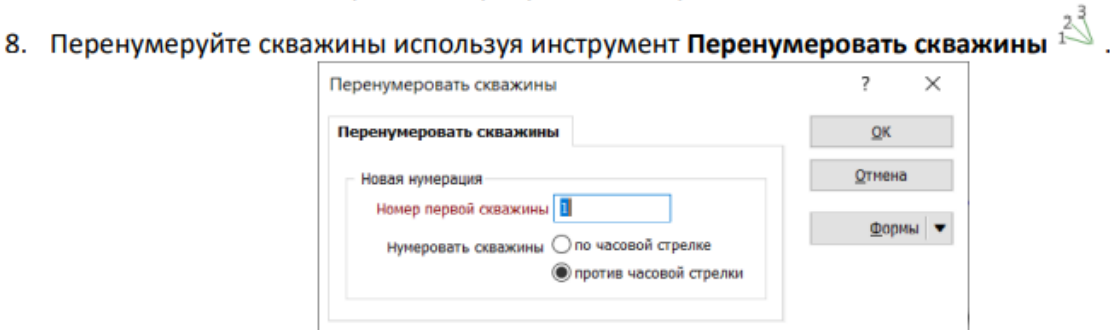

9. Выйдите из редактора бурового веера нажав Редактировать буровой веер и отключите каркас рудного тела.

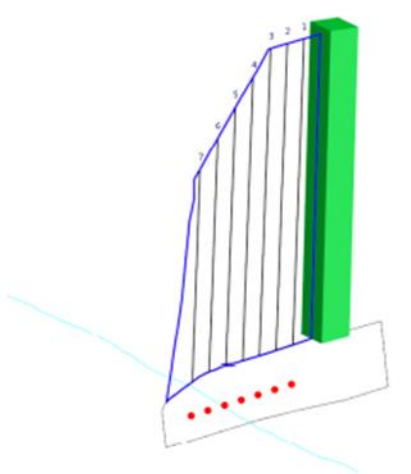

10. По аналогии спроектируйте параллельные скважины по отрезной щели на расстоянии 1.5м от созданных ранее, как на картинке ниже. Используйте инструмент **Предыдущий/Следующий веер**, чтобы показать предыдущий/следующий веер при проектирование текущего веера.

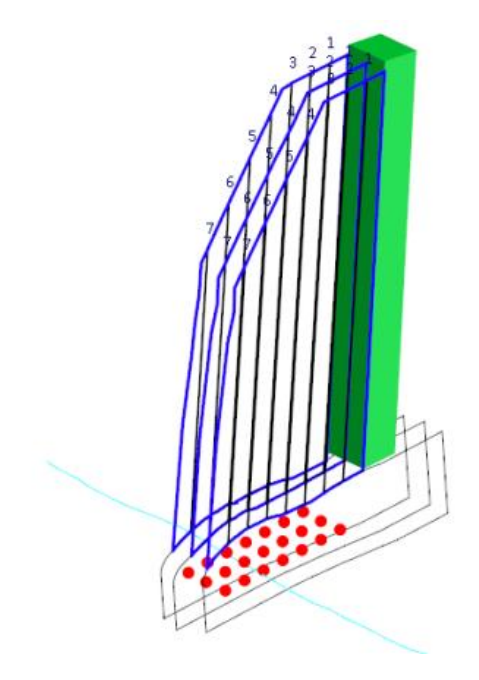

## **Проектирование вееров**

1. Используя инструмент **Продублировать веер вдоль выработки** создайте еще 11-ть профилей через 2.5 метров.

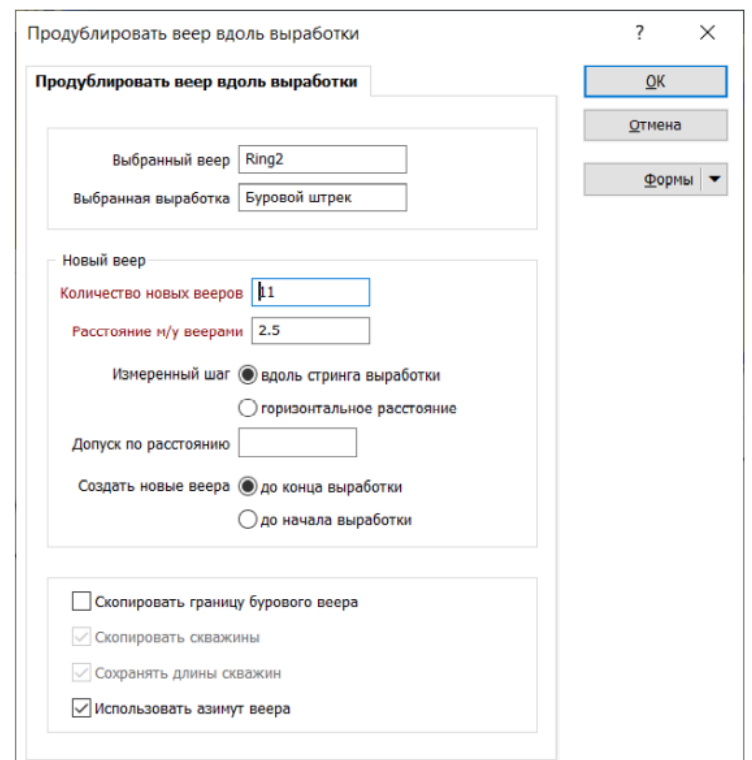

2. Включите каркас Проектная камера\_1.

3. Используя инструмент **Границы веера(автоматически)** создайте границы по каждому вееру следуя помощнику выбора.

4. Отключите каркас Проектная камера\_1

5. Выберите первый профиль от отрезной щели и нажмите **Редактировать веер** 

6. Выберите инструмент **Создать веер скважин**. Появится контур бурового станка поверх курсора мыши, а также строка состояния.

7. Переместите курсор мыши в доступное место в пределах контура выработки и нажмите левой кнопкой мыши, чтобы задать положение бурового станка и точки поворота.

8. Используя курсор мыши начертите дугу против часовой стрелки, выбрав начальную и конечную точки угла. Появится окно **Создать веер**.

9. Укажите **Диаметр бурения** 100(мм), **Алгоритм расстояний** TOE INSIDE, **Расстояние от границы** 2.

10. Введите Граммонит в поле **Тип**, 850 (кг/м3) в поле **Плотность**.

11. Нажмите кнопку **Предварительный просмотр**, чтобы посмотреть, как будут созданы скважины. В режиме предпросмотра скважины отображаются пунктирными линиями. Для корректировки скважин можно поменять параметры **Точки поворота стрелы и Амплитуды углов**.

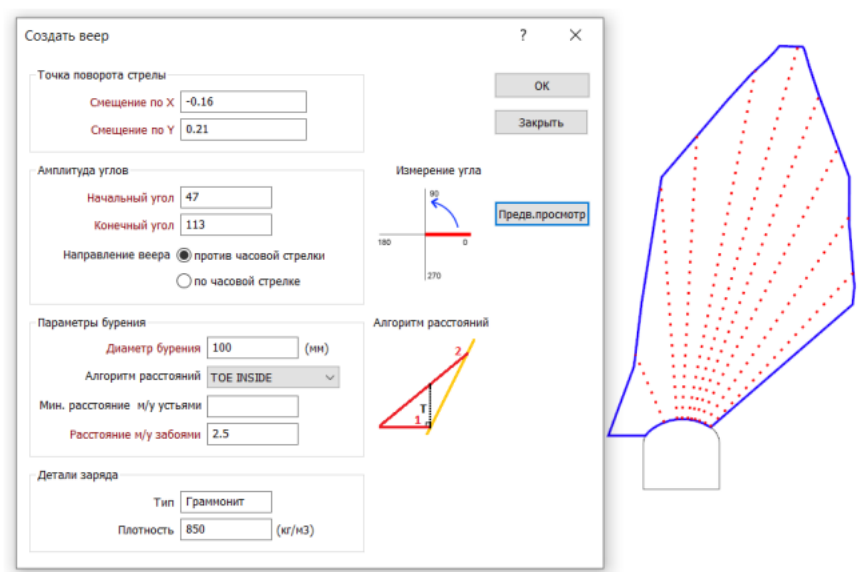

12. Нажмите ОК, чтобы создать веер скважин.

# **Работа 7 Проектирование вееров**

## 1. Выберите любую скважину и поменяйте в свойствах значение Углов и Длины

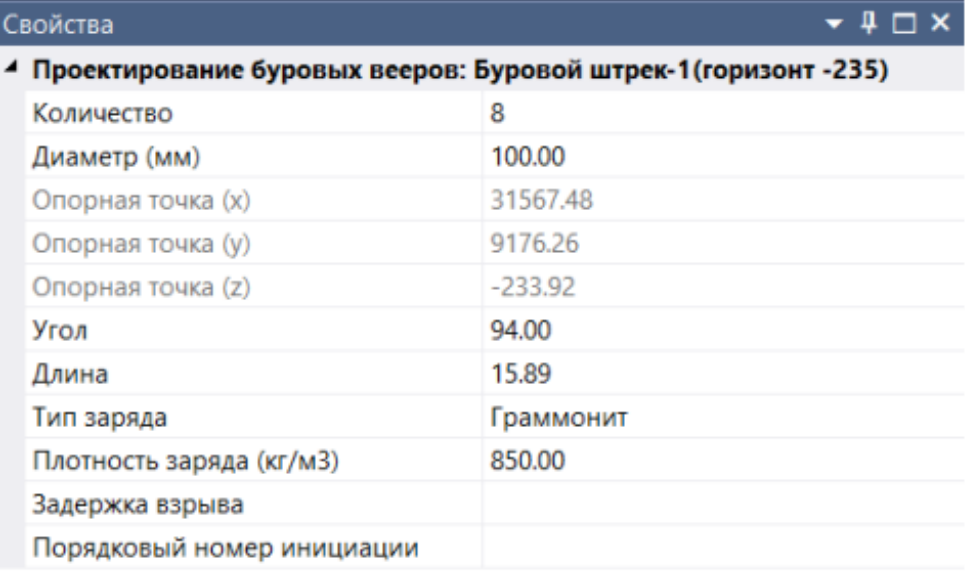

- 2. Добавьте одну произвольную скважину используя инструмент Создать одну скважину Укажите Диаметр бурения 100(мм), Граммонит в поле Тип, 850 (кг/м<sup>3</sup>) в поле Плотность.
- 3. Удалите крайнюю правую скважину, для этого выделим их и нажмем DELETE.
- 4. Добавьте удаленные скважины с помощью инструмента Создать единичную относительную скважину.

 $\frac{1}{2}$ 

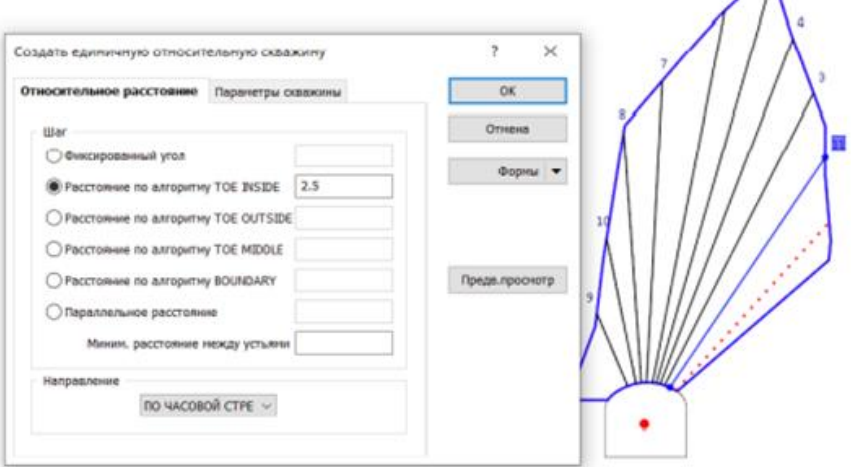

- 5. Установите перебур 0.5м используя инструмент Изменить длину скважины
- 6. Перенумеруйте скважины используя инструмент Перенумеровать скважины

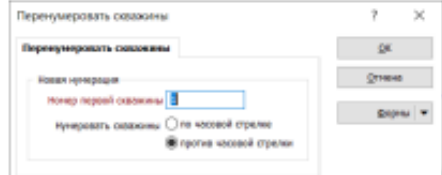

7. Нажмите Редактировать следующий веер  $\mathbb{H}$ , и запроектируйте скважины на оставшихся **Д.** чтобы показать веерах. Используйте инструмент Предыдущий/Следующий веер предыдущий/следующий веер при проектирование текущего веера.

#### Проектирование заряда

Micromine предоставляет инструменты для расчета заряда скважин.

В режиме Интерактивные Заряд и забойка П пользователь может с помощью курсора мыши выбрать скважину и затем интерактивно задать заряд и забойку на скважине

Инструмент Назначить интервалы скважин **DE может использоваться для задания длины** и типа того или иного интервала для данной скважины.

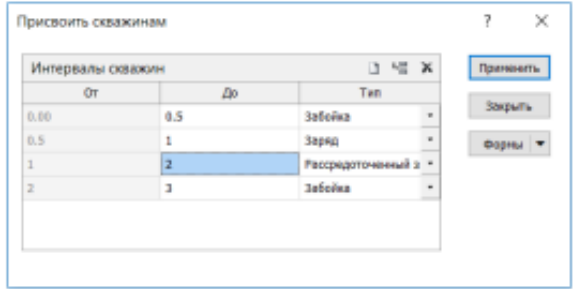

В качестве альтернативных настроек параметров заряда и забойки в интерактивном режиме, вы можете нажать на кнопку Рассчитать заряд и забойку. чтобы применить одни из двух следующих методов:

- **Алгоритм AEL**  $\bullet$
- Радиус влияния

#### **Алгоритм AEL**

С помощью этого метода создается схема заряжания с заданными незаряженными сегментами устьев на основании следующих правил:

S - это короткая забойка (20 х диаметр скважины)

М - это забойка средней длины (50 х диаметр скважины)

L - это длинная забойка (125 х диаметр скважины)

Скважины будут зарядами в схеме S M S M S M ..., если только взрывная скважина не будет иметь длину больше 1,5 X L.

Если взрывная скважина имеет длину больше чем 1,5 х L:

- Применяется схема S L M L S L M L .... Она будет использоваться до тех пор, пока следующая взрывная скважина для заряжания не будет короче 1,5 х L.
- Тогда схема заряжания меняется на оригинальную S M S M S M ....

#### Радиус влияния

Описание этого метода опирается на рисунки ниже:

1. Вокруг инициирующей скважины (скв.№1) создается искусственная оболочка заряда, основанная на радиусе разрыва при взрыве.

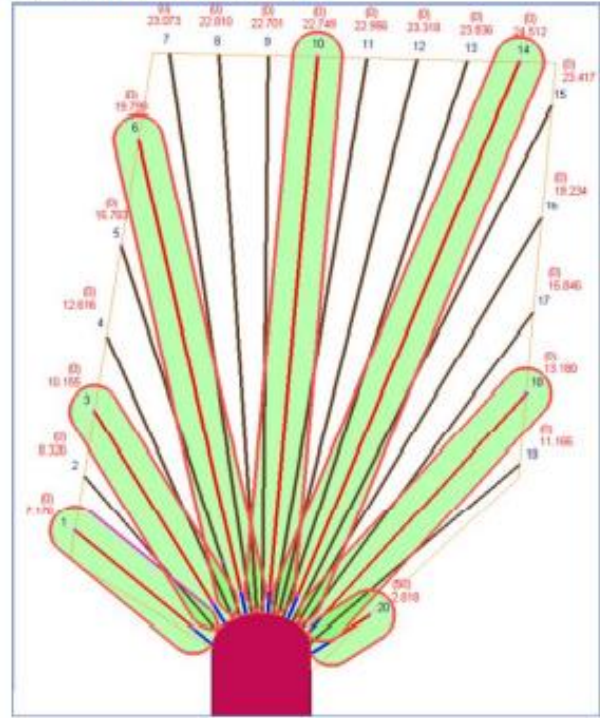

- 2. Затем алгоритм определяет в схеме следующую скважину, которая не пересекает инициирующую скважину (она обозначается как независимая скважина) и создает искусственную оболочку заряда вокруг нее (скв. №3).
- 3. Данный процесс происходит в последовательном порядке до тех пор, пока не будут определены все независимые скважины веера. Эти скважины полностью заряжаются после того, как применяется Минимальная длина забойки.
- 4. Чтобы рассчитать заряд скважины, расположенной между двумя независимыми скважинами (такая скважина будет назваться зависимой скважиной), например скважины №2, алгоритм находит точку пересечения оболочки заряда скважины №1 и скважины №3.
- 5. Точка пересечения проецируется перпендикулярно скважине №2, чтобы определить точку, из которой будет заряжена скважина.

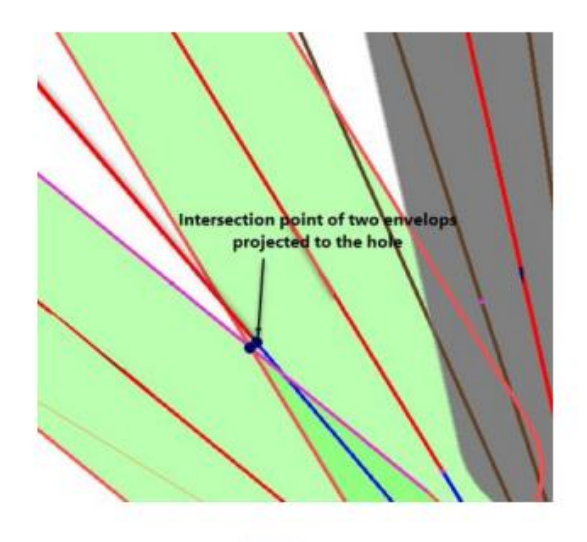

Используя функцию Зона исключения заряда 22 можно добавить или исключить заряд в границах каркаса или полигона.

Значения заряда и забойки полученные данной функции являются лишь результатом вычислений и альтернативой интерактивной зарядке. Данные значения требуют проверки горным инженером  $M$ изменения вручную, чтобы соответствовать геологическим условиям/типу горных пород/выбранному ВВ и т.д.

## **Работа 8 Расчет заряда**

1. Убедитесь, что Вы находитесь в режиме **Редактировать веер**

2. Выберите инструмент **Рассчитать заряд и забойку** и поэкспериментируйте заряжая скважины с разными алгоритмами и Попробуйте указать **Радиус разрыв при взрыве равного** 1.25 и **Минимальной длины забойки** равной 2.

3. Выберите инструмент **Заряд и забойка**, чтобы активировать его и попрактикуйтесь на нескольких скважинах.

4. Выберите инструмент **Назначить интервалы скважин**, чтобы активировать его и попрактикуйтесь на нескольких скважинах.

5. Отрисуйте полигон в плоскости веер и используя инструмент **Зона исключения заряда** добавьте или удалите заряд в границах полигона.

#### **Вывод на печать**

Визуализация проекта скважин

Во вкладке **Выработка**, в диалоговом окне **Проектирование вееров**, укажите характеристики просмотра стрингов выработки вашего проекта.

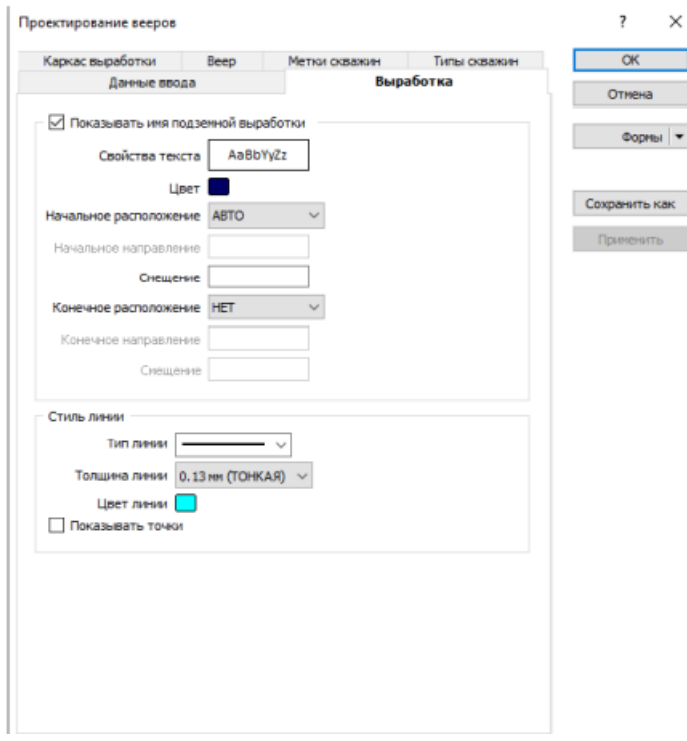

## **Показать имя выработки**

Выберите данную опцию, если вы хотите отобразить Имя выработки в **начале и/или в конце** выработки. Вы можете указать направление (азимут) текста **Имени выработки**, а также задать смещение (в единицах сети).

Вывод текста с названием выработки на экран. Во вкладке **Веер**, в диалоговом окне Проектирование вееров, укажите характеристики просмотра скважин и границы веера. Вы также можете отобразить направляющие линии опорного стринга.

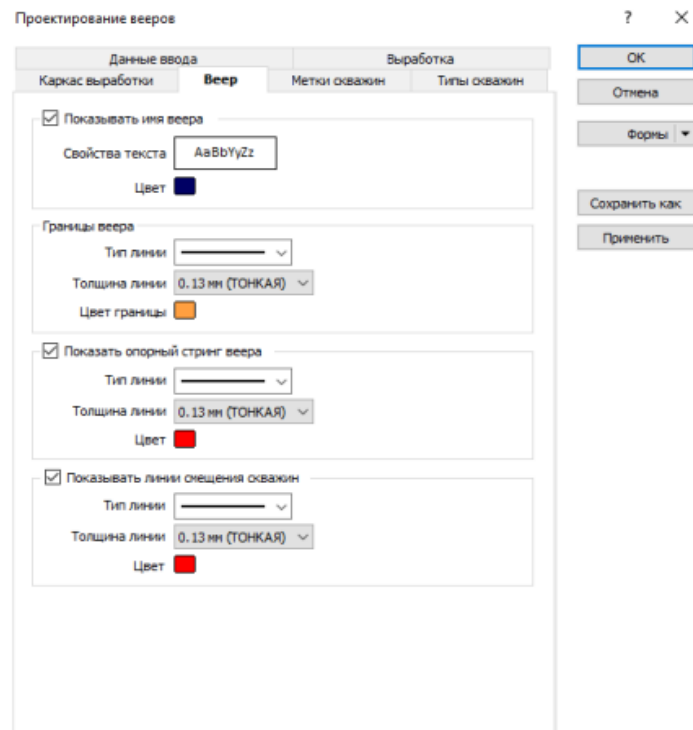

Во вкладке **Скважины**, в диалоговом окне **Проектирование вееров**, укажите характеристики просмотра скважин. Кроме того, Вы можете визуализировать рядом с номером скважины:

- задержку взрыва для каждой скважины
- длину каждой скважины
- угол каждой скважины

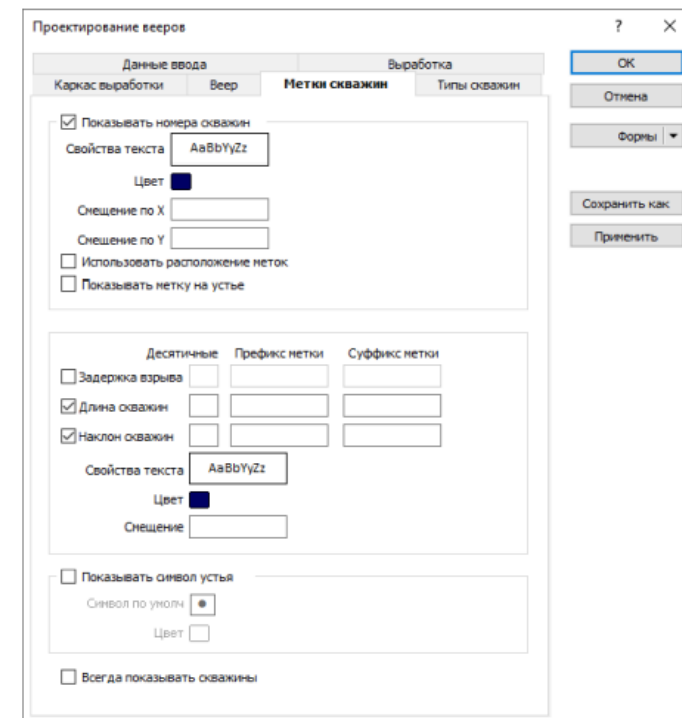

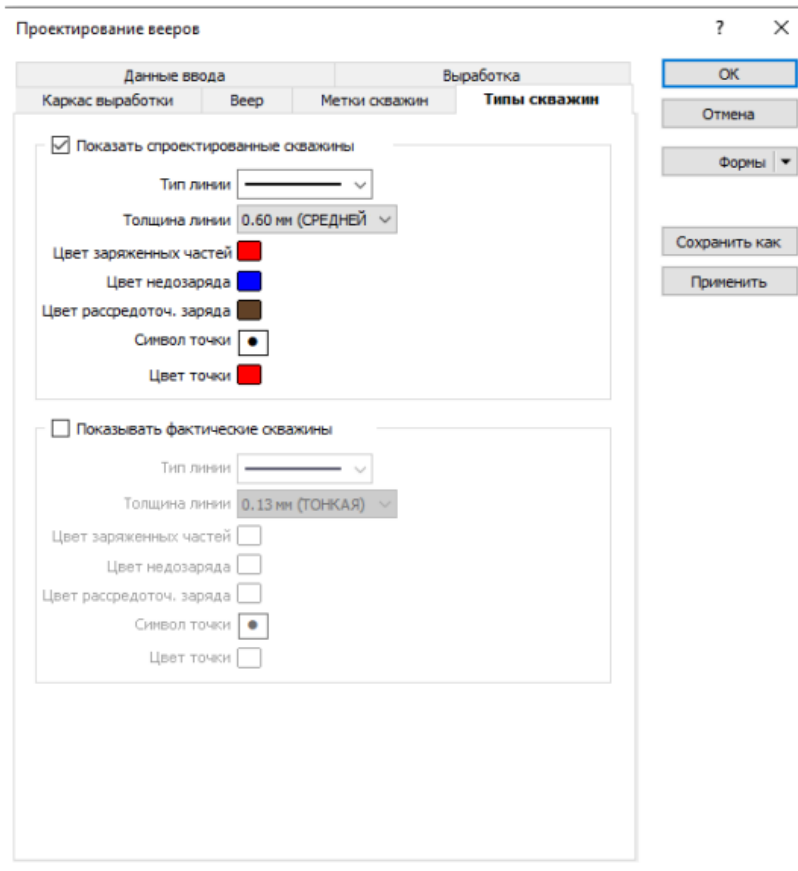

#### **Работа 9 Настройка параметров печати, печать**

Создание паспорта БВР является обычной задачей для горного инженера. Micromine предоставляет инструменты для быстрого создания чертежа веера. Функция **Опции проектирования буровых вееров** позволяет включить (или исключить) три таблицы с отчетами по веерам. **Таблица сведений по буровому** вееру содержит свойства каждой скважины в веере. **Таблица точек поворота** содержит положение каждой точки поворота, из которой были пробурены скважины в веере. **Итоговая таблица** содержит общие ключевые данные по вееру. Кроме этого, вы можете включить или отключить не нужные столбцы в отчетах, поменять имя столбцов и количество знаков после запятой.

Чтобы создать чертеж веера выберите веер(а), которые Вы хотите напечатать. После этого выберите инструмент **Создать чертеж веера**. Появится окно **Создать файл чертежа**:

По умолчанию поле Файл чертежа заполняется именем выбранного веера. Шаблон чертежа по умолчанию специально предназначен для печати вееров и включает соответствующие таблицы. Вы можете задать другое имя Файла чертежа или выбрать другой шаблон, если хотите. Файл чертежа создастся после нажатия ОК.

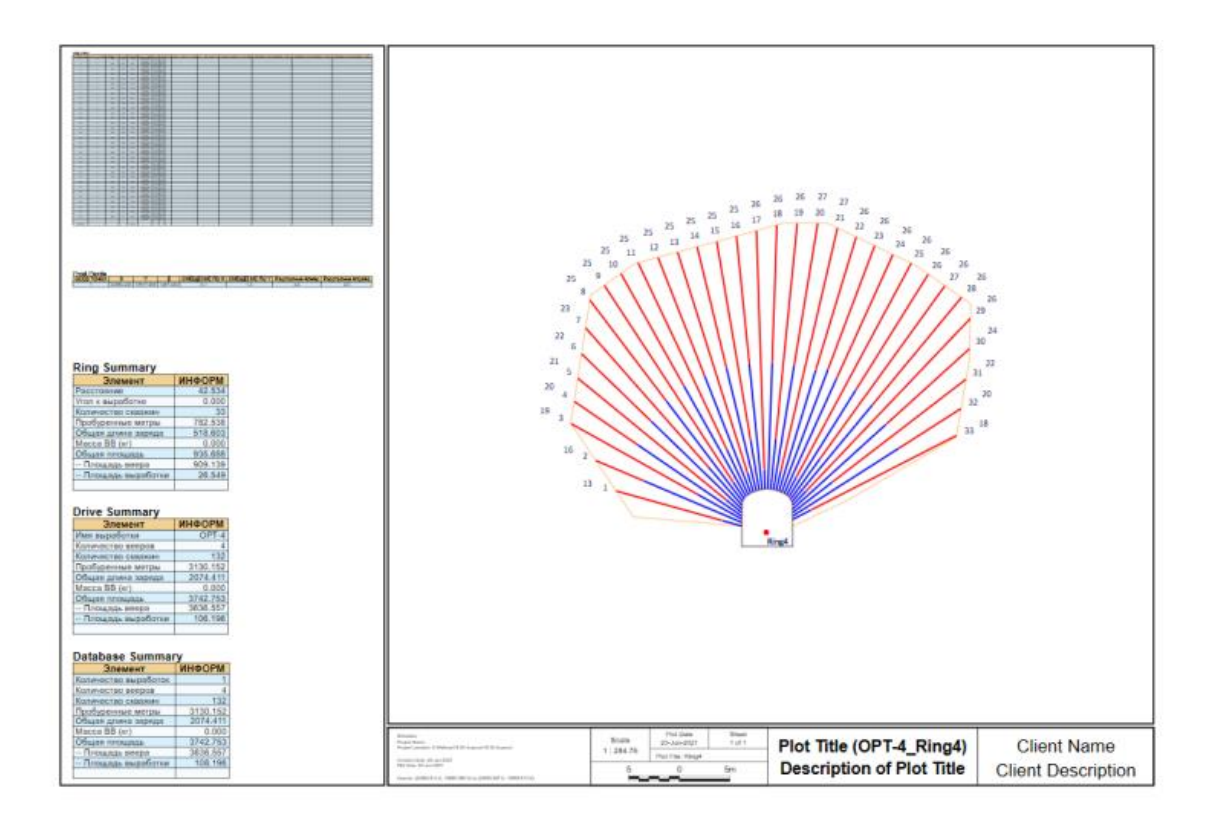

Расчёт содержания и тоннажа

Инструмент **Отчет по каркасам вееров** может быть использован, чтобы создать каркасы, который будет являться ориентировочной зоной взрывания, запроектированного вами веера. На Вкладке **Создать тоннаж и содержания** вы можете использовать блочную модель для расчета и получения отчета по тоннажу и содержания в границах веера.

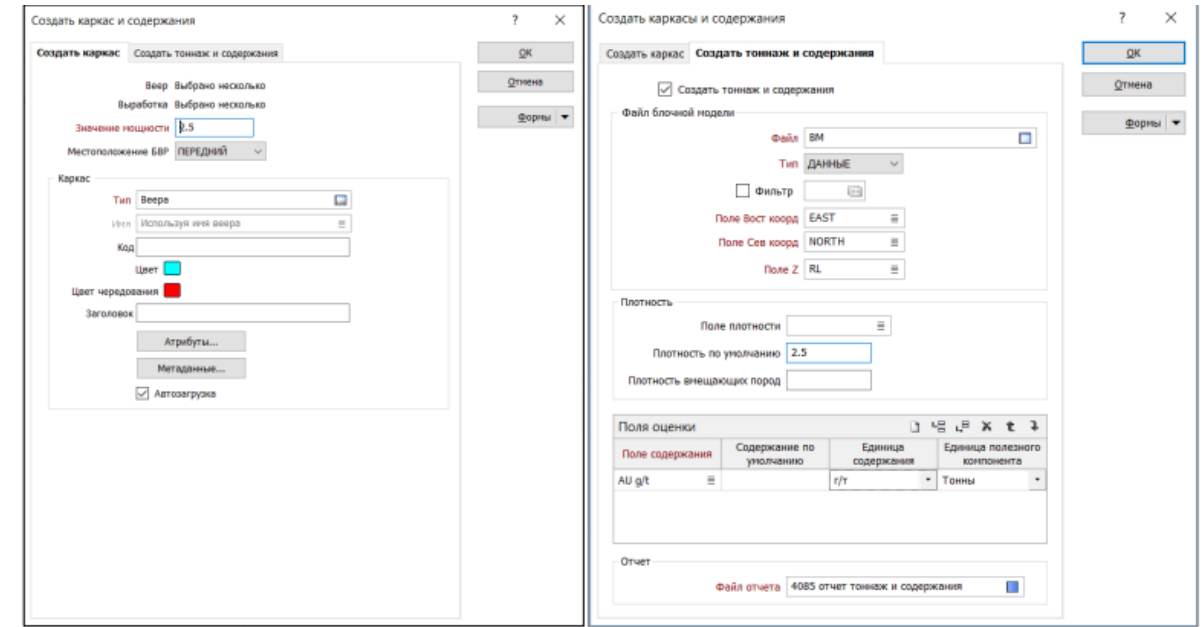

Границы веера будут преобразованы в каркас на основании **Значения мощности**. Значение мощности является расчетной зоной дробления породы в результате взрывания веера отложенной в каждую сторону.

Опция **Местоположение БВР** показывает положение контура веера относительно будущего каркаса. Может быть выбран один из трех режимов: **Средний** – веер находится в центре каркаса (половина значения мощности откладывается в каждую сторону);

**Передний** – каркас будет "выдавлен" из веера, то есть веер окажется перед каркасом;

**Задний** – каркас "вытягивается" из веера в противоположном направлении, то есть веер окажется за каркасом. После запуска процесса каркасы сохранятся в выбранный вами тип каркасов. Для построения каркаса всей камеры или каждого веера отдельно вы можете использовать инструмент **Построить каркас**

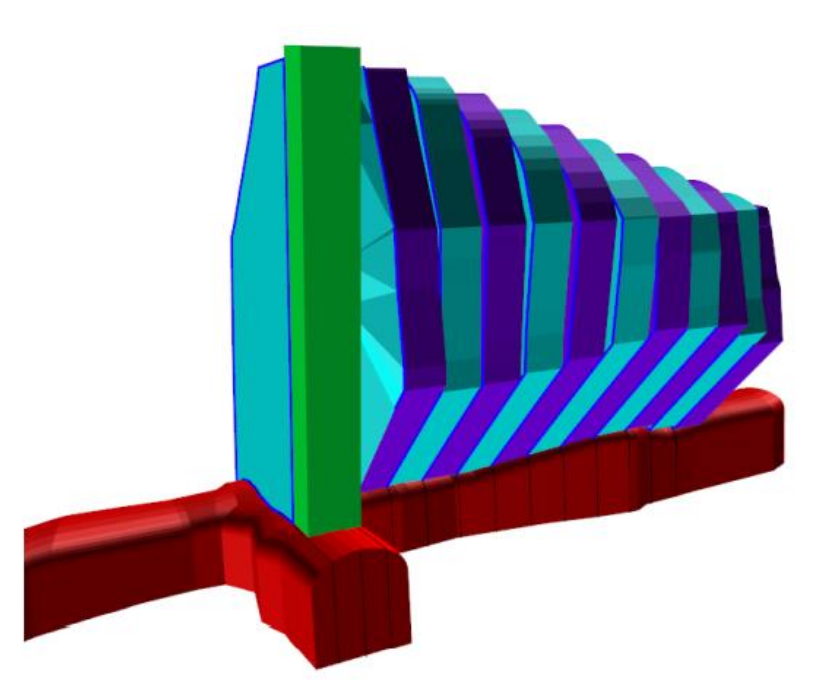